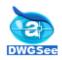

# **AUTODWG DWGSEE/PRO USER GUIDE**

# CONTENT

| WE  | LCOME TO DWGSEE                            | - 1 -  |
|-----|--------------------------------------------|--------|
| 1   | STARTING DWGSEE                            | - 2 -  |
| 2   | ABOUT THE DWGSEE USER INTERFACE            | - 2 -  |
| 3   | BROWSING                                   | - 2 -  |
| 4   | VIEWING                                    | - 4 -  |
| 5   | PRINTING                                   | - 7 -  |
| 6   | REDLINE AND MARKUP                         | - 9 -  |
| 7   | MEASUREMENTS AND SCALE                     | - 11 - |
| 8   | COMPARE BETWEEN DIFFERENT DRAWING VERSIONS | - 13 - |
| 9   | COPY AND PASTE                             | - 13 - |
| YOI | JR AGREEMENT TO THIS LICENSE               | - 14 - |

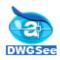

## Welcome to DWGSee

Thanks for choosing DWGSee - View DWG file without requiring the native AutoCAD application.

DWGSee is a comprehensive application ideal for viewing, printing, marking and sharing your DWG files. With the DWG browser, you can browse and preview DWG and DXF files on your computer.

DWGSee is a fast, powerful and easy-to-use DWG management system that everyone from beginners to professionals can use and enjoy.

#### **DWGSee features**

- Support AutoCAD DWG format from R2.5 to the latest version 2009
- Support DWG, DXF and DWF version of AutoCAD
- Preview folders and archive contents by displaying thumbnails of the DWG's on list icons
- Support View Mode and Browse Mode

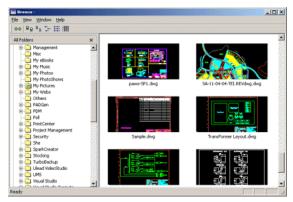

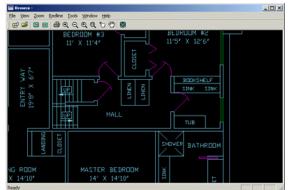

Fast DWG view, with mouse zoom, pan

#### Support markup, redline

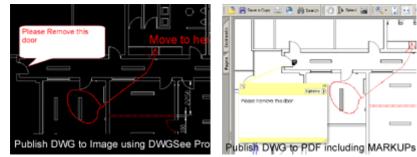

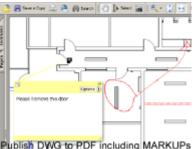

- Markup (rectangle, ellipse, cloud markup)
- Measure length and area with smart snap
- Print DWG/DXF/DWF
- Batch plot DWG/DXF/DWF
- DWG revisions comparison
- DWG to JPG, DWG to TIFF, DWG to BMP, DWG to GIF Conversion (Pro version only)

Save a Cape

- DWG to PDF Conversion (Pro version only)
- Publishing markup in PDF or image format (Pro version only)
- Copy/paste the entire or the whole drawing into MS office as vector image (Pro version only)

Copyright © 2009. All rights reserved.

http://www.autodwg.com/dwg-viewer/

- 1 -

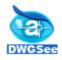

# **1 Starting DWGSee**

After you install DWGSee on your computer, an application icon is placed on the desktop and in the Start menu. Double-click the DWGSee icon on the desktop:

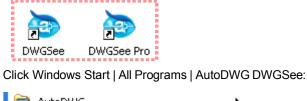

| 🛅 AutoDWG    |  |
|--------------|--|
| 🍉 DWGSee     |  |
| o DWGSee Pro |  |

# 2 About the DWGSee user interface

The DWGSee user interface is designed to provide easy access to tools and features.

#### 1) Browse Mode

The DWGSee is made up of two panes:

**Folders Pane** -- This pane displays the directory structure of your computer. You can browse through the folders and view their DWG contents in the File List pane.

File List Pane -- This pane displays the contents of the currently selected folder.

You can open and close Folders pane, move them to different areas on your screen, and dock them on.

The Browser toolbar is located at the top of the Browser, under the menu bar.

#### 2) Viewer

The DWGSee Viewer display DWGs in full resolution one at a time. The View toolbars is located at the top of the Viewer, under the menu bar.

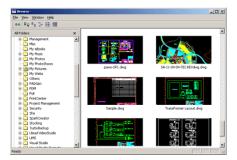

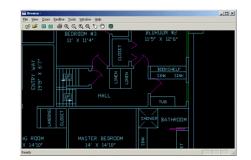

# 3 Browsing

With the DWGSee Browser you can browse, sort, and view your DWG, DXF and DWF files.

#### 1) Using the Folders pane

The Folders pane displays a directory tree of all the folders on your computer, similar to Windows Explorer. You can select one folder in the Folders pane to display their contents in the File List pane.

Copyright © 2009. All rights reserved.

http://www.autodwg.com/dwg-viewer/ - 2 -

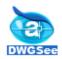

-

| Open a DWG or DXF file to view                                        |    |  |  |  |  |
|-----------------------------------------------------------------------|----|--|--|--|--|
| Click File   Open in menu                                             | OR |  |  |  |  |
| Click Open DWG file button <i> </i> in toolbar<br>Shortcut "Ctrl + O" | OR |  |  |  |  |
| Open or close the Folders pane                                        |    |  |  |  |  |
| Click View   Folders in menu                                          | OR |  |  |  |  |
| Click Folders bar button 🔃 in toolbar                                 |    |  |  |  |  |

#### 2) Using the Files pane

You can select different view modes to display your files in the File List pane, including thumbnail previews and file details.

| •     | View files with thumbnails                                   |                             |                       |        |
|-------|--------------------------------------------------------------|-----------------------------|-----------------------|--------|
|       | Display thumbnail previews of all DWG and DXF files in t     | he File List pa             | ane.                  |        |
|       | Click View   Thumbnails in menu                              | OR                          |                       |        |
|       | Click View thumbnail button 🔠 in toolbar                     |                             | •                     |        |
| •     | View Files with details                                      | •••••                       | •                     |        |
|       | Displays files in a list, represented by large default syste | em icons for e              | ach file type.        |        |
|       | Click View   Details in menu                                 | OR                          |                       |        |
|       | Click View details button 🎫 in toolbar                       |                             |                       |        |
| •     | View Files with list                                         | • • • • • • • • • • • • •   | •                     |        |
|       | Display a list of file names and extensions.                 |                             |                       |        |
|       | Click View   List in menu                                    | OR                          |                       |        |
|       | Click View list button in toolbar                            |                             |                       |        |
| •     | View Files with Icons                                        | • • • • • • • • • • • • • • | •                     |        |
|       | Display a list of file names and details about each file, s  | uch as size, a              | ind creation date.    |        |
|       | Click View   Icons                                           | OR                          |                       |        |
|       | Click View icons button 🗰 in toolbar                         |                             |                       |        |
| 3)    | Search text in drawings                                      | ••••                        | •                     |        |
|       | Click Options   Find text in files                           | OR                          |                       |        |
|       | (Sa.                                                         |                             |                       |        |
|       | Click Search button                                          | OR                          | •                     |        |
| Right | click   Search text in drawings                              | Find text in                | dwg/dxf files         |        |
|       |                                                              |                             |                       |        |
| •     | Search options:                                              |                             |                       |        |
| Enter | the text which you want to find and choose the folder to     | Find                        |                       |        |
| searc | h:                                                           | In folder:                  |                       |        |
|       |                                                              | in rolaci.                  | 1                     |        |
|       |                                                              |                             | Match while word only |        |
|       |                                                              |                             | Include sub directory |        |
|       |                                                              |                             | ,                     | - (    |
|       |                                                              |                             | ок                    | Cancel |
|       |                                                              |                             |                       |        |

Copyright © 2009. All rights reserved.

http://www.autodwg.com/dwg-viewer/ - 3 -

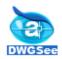

Click OK and wait for the search result:

| Searching, please wait | Cancel |
|------------------------|--------|
|                        |        |
|                        |        |

For example, search '01/04/09' in 'C:\AutoDWG\DWGSee', after finish searching, the results will be listed in the main pane of DWGSee.

|        | ê 🐂       | 88                                             |                    |               |                  | -    |    | 0          | ?    |            |     |  |
|--------|-----------|------------------------------------------------|--------------------|---------------|------------------|------|----|------------|------|------------|-----|--|
|        |           | C Dw<br>C dw<br>C DW<br>C DW<br>C Fla<br>C PDI | 5oft<br>om<br>IINA | 56<br>5 Conve | erter<br>Convert | :er  | ×  | \$ <u></u> |      | rersion2.c | łwg |  |
|        |           |                                                |                    |               |                  |      | Fi | rom:       | to:  |            |     |  |
| eady   |           |                                                |                    |               |                  |      |    |            |      |            |     |  |
| ack to | File   Vi | ••••                                           | • • • • • •        | ••••          |                  | •••• |    |            | •••• | O          | ••• |  |

# 4 Viewing

4)

#### 1) The Viewer window contains three main areas:

#### Viewer toolbar:

Located at the top of the Viewer and below the menu bar. Provides shortcut buttons to commonly used tools and commands, such as the zoom and markup tools.

#### View area:

This is the main Viewer area, where the current DWG or DXF file is displayed.

### Status bar:

Located at the bottom of the View area, list all layout of the current DWG or DXF file. You can select which layout of the drawing to be showed.

| 2) | Opening files in the Viewer                             |    |  |  |  |  |  |
|----|---------------------------------------------------------|----|--|--|--|--|--|
|    | In the file list pane, double-click a file              | OR |  |  |  |  |  |
|    | In the menu file   open (Ctrl+O), select a file to view | OR |  |  |  |  |  |
|    | Drag a DWG (DXF/DWF) file to DWGSee main window         |    |  |  |  |  |  |

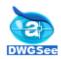

#### 3) Menus and hotkey List

Hotkey list and features explanations:

| Ø | File   Open            | Ctrl + O | Open the Open file dialog box, in which you can select<br>one DWG or DXF file to open in the Viewer. |
|---|------------------------|----------|----------------------------------------------------------------------------------------------------|
| 0 | File   DWG Compare     |          | DWG revisions comparison                                                                             |
|   | File   Open MarkUp     |          | Load Markup (*.mrk) on drawing                                                                       |
|   | File   Save MarkUp     |          | Save the currently markups to *.mrk                                                                  |
|   | File   Close MarkUp    |          | Close the currently Markup                                                                           |
|   | File   Back to Browser | Ctrl + B | Closes the Viewer and returns you to the Browser window.                                             |
| 2 | File   DWG Converters  |          | Convert to PDF or BMP, JPG, TIFF, PNF image files (Pro version only)                                 |
| 3 | File   Print           | Ctrl + P | Print file and choose to print current, extends or window                                            |
|   | File   Print Preview   |          | Print preview                                                                                        |
|   | File   Print Setup     |          | Set configurations to print                                                                          |
|   | File   Batch Print     |          | Batch plot several drawings                                                                          |
|   | File   Mail To         |          | Mail via Outlook as attachment                                                                       |
| * | View   Pan             | P or R   | Moves drawing that are larger than the display area so that you can see hidden areas.                |
| Q | View   Zoom Window     | w        | Selects a rectangular area of drawing                                                                |
| 9 | View   Zoom In         | _        | Increases the magnification of the current drawing                                                   |
| < | View   Zoom out        | +        | Reduces the magnification of the current drawing                                                     |
| • | View   Zoom All        | A        | Show the drawing fit to viewer's area                                                                |
| C | View   Rotate          |          | Rotate the drawing with specific degree                                                              |
| ¢ | View   Previous DWG    | Pg Up    | Displays the previous DWG file                                                                       |
| € | View   Next DWG        | Pg Dn    | Displays the next DWG file                                                                           |
|   | View   Full Screen     | F        | Press F to enter and exit full screen of the drawing                                                 |
|   | View   Tool Bar        |          | Show/hide tool bar                                                                                   |
|   | View   Status Bar      |          | Show/hide status bar                                                                                 |

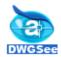

# AutoDWG DWGSee

|             | View   Copy                   | Ctrl + C | Copy the currently window and paste into MS Office as vector image (WMF, EMF) |
|-------------|-------------------------------|----------|-------------------------------------------------------------------------------|
|             | View   Copy by Window         | Ctrl + R | Copy by window and paste into MS Office as vector image (WMF, EMF)            |
|             | View   Option                 |          | Set the copy drawing option                                                   |
| ÷           | Markup   Measure              |          | Measure distance                                                              |
|             | Markup   Calculate Area       |          | Calculate area of rectangles, circles, etc                                    |
| a           | Markup   Red Line             |          | Add redline markup                                                            |
| <b>ئ</b>    | Markup   Polyline             |          | Add polyline markup                                                           |
| ļ           | Markup   Rectangles           |          | Add rectangles markup                                                         |
| Т           | Markup   Text Box             |          | Add text box markup                                                           |
| ,<br>I<br>I | Markup   Text Rectangle       |          | Add text rectangle markup                                                     |
| P           | Markup   Text Round Rectangle |          | Add text round rectangle markup                                               |
| ø           | Markup   Text Ellipse         |          | Add text ellipse markup                                                       |
| Ģ.          | Markup   Text Cloud           |          | Add text cloud markup                                                         |
| <u>گ</u>    | Markup   Show markup          |          | Show/hide markup details                                                      |
| 1           | Markup   Markup Manager       |          | Edit/modify markup                                                            |
| ₽           | Markup   Liner                |          | Add liner measurement markup                                                  |
| 1           | Markup   Aligned              |          | Add aligned measurement markup                                                |
| <u>/</u> p  | Markup   Angular              |          | Add angular measurement markup                                                |
| Ļ           | Markup   Radius               |          | Add radius measurement markup                                                 |
|             | Options   XREF Manager        |          | Add or move XREF path of drawings                                             |
|             | Options   Font/XREF Path      | Ctrl + F | Select SHX/ XREF font path                                                    |

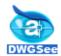

# AutoDWG DWGSee

| $\langle \rangle \rangle$ | Options   Layers                      | Ctrl + L | Setting layers show state of current drawing                            |
|---------------------------|---------------------------------------|----------|-------------------------------------------------------------------------|
|                           | Options   Black and White             |          | View drawings in monocolor, assign by restart DSee                      |
|                           | Options   White background            |          | Setting viewer background, assign by restart DSee                       |
|                           | Options   Start with Browser          |          | Start in Browser Mode, assign by restart DSee                           |
|                           | Options   Open file with zoom extends |          | Open in zoom extends or open in last saved view, assign by restart DSee |
|                           | Options   Show hyperlink              |          | Show/hide hyperlink                                                     |
|                           | Options   Dimension Setting           |          | Set dimension configurations                                            |

#### 4) Some command can be active by right click menu

At the bottom of the View area you can select a layout of the drawing to be viewed.

| Pan<br>Zoom Window<br>Zoom In<br>Zoom Out | PorR<br>W<br>+       |
|-------------------------------------------|----------------------|
| Zoom Out<br>Zoom All                      | A                    |
| Previous DWG<br>Next DWG                  | Page Up<br>Page Down |
| Full Screen                               | F                    |
| Copy<br>Copy by window                    | Ctrl+C<br>Ctrl+R     |

# 5 Printing

You can print current drawing's layout using the DWGSee print utility.

| • | Modified Print Property |
|---|-------------------------|
|   | File   Print Options    |
|   |                         |

#### Line Width

Line width option allow you to set the line weights for printed out according to AutoCAD line weights, or user assigned by drawing color.

#### Print to Scale

If Scale to file is not checked, prints the drawing to the scale as specified in the scale options.

Otherwise, the drawing is printed to fit print area.

### Print Preview

| Preview the printed output before printing. |
|---------------------------------------------|
| File   Print Preview                        |
| Print                                       |
| Print the view in the current viewport.     |
| File   Print                                |

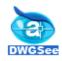

#### Batch Plot

Batch print selected drawings, including DWG, DXF and DWF files.

- File | Batch Print
- Step 1: Click Add button and choose CAD drawings from file selection dialog box:

| Print Setting                         |    | ×              |
|---------------------------------------|----|----------------|
| Print Scale Line Width Print Files    |    | 1              |
| E:\Drawings\Special\test.dwf          | ^  | Add            |
| Model                                 |    |                |
| E:\Drawings\2 DWGSee\MEASURETEST.DXF  |    | Remove         |
| Model                                 |    | LayoutSelect 🔻 |
| 🖃 🏢 E: Drawings\Special\PaperSize.dwg |    |                |
| Model                                 |    |                |
| 24×36 Ground<br>24×36 Upper           |    |                |
| - 24×50 opper                         |    |                |
| ₩ 8×11                                |    |                |
| 11×17 gr ex                           |    |                |
| 11X17 gr prop                         | _  |                |
| 11X17 upp ex                          |    |                |
|                                       |    |                |
|                                       |    |                |
| Print Setup Print Preview             | Pr | int Cancel     |

Step 2: Chang line width form the left line width column, use cad default lineweight or change line weight by clicking the "load CTB file":

| Print Setting                                  |                  |                  |  |
|------------------------------------------------|------------------|------------------|--|
| Print Scale Line V                             | idth Print Files |                  |  |
| Pen Color                                      | Pen Width        | <u>^</u>         |  |
| Black                                          | 0.00             | Entity Color     |  |
| Red                                            | 0.00             |                  |  |
| Yellow                                         | 0.00             |                  |  |
| Green                                          | 0.00             | LineWeight(mm)   |  |
| Cyan                                           | 0.00             | Enterveigne(min) |  |
| Blue                                           | 0.00             | 0.00 -           |  |
| Magenta                                        | 0.00             | 0.00             |  |
| White                                          | 0.00             |                  |  |
| 8                                              | 0.00<br>0.00     | Modify           |  |
| 10                                             | 0.00             |                  |  |
| 11                                             | 0.00             |                  |  |
| 12                                             | 0.00             | Load CTB File    |  |
| Use cad default lineweight.                    |                  |                  |  |
|                                                |                  |                  |  |
| In the bottom of the page print the file name. |                  |                  |  |
| Print Setup Prin                               | t Preview        | Print Cancel     |  |

Step 3: You can choose to print preview or click on "Print" directly.

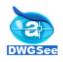

#### **Redline and Markup** 6

#### 1) RedLine

Markup types include RedLin, Polyline and Rectangle. Illustrate:

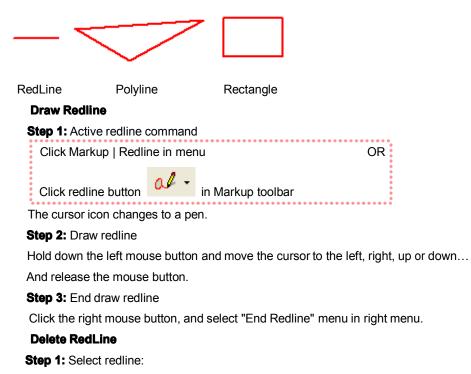

Click the redline, if the redline is selected, it shows high light.

Step 2: Delete current redline:

Click the right mouse button, and select "Delete" menu in right menu, or click "del" key in keyboard.

OR

#### 2) Markup

#### Markup type

Markup types include Tex Box markup, Rect markup, Round Rect markup, Ellipse markup and Cloud markup. Illustrate:

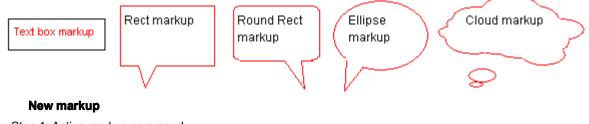

Step 1: Active markup command

- 2: Click in drawing to define one corner of the markup
- 3: Hold down the left mouse button and move the cursor to another corner.
- 4: Release the mouse button.

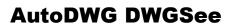

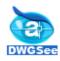

#### Edit markup

#### i. Markup's property modify

Double click markup area and active edit box, in the edit box you can modify markup's content. Click out of area to end edit box.

In markup area click right mouse button and select "Property" menu.

At the property dialog you can modify markup's content and other markup's property such as: text's color, line's color, font...

#### ii. Markup's Graphics Modified

Step1: Click markup to active markup, and show the markup stretch-point. Illustrate:

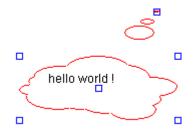

Step2: Move mouse to stretch-point. The cursor icon changes to a drag type.

Hold down the left mouse button and move the cursor to another position.

#### iii. Modify markup show-mode

This command changes markup show-mode: graphic-mode to icon-mode and icon-mode to graphic-mode. If the markup is icon-mode is active, the markup can not be modified, created or deleted.

#### Delete markup entity

Step 1: Select markup entity:

Click the markup entity, if the entity is selected that show stretch-point.

Step 2: Delete current markup entity:

Click the right mouse button, and select "Delete" menu in right menu, or click "del" key in keyboard.

#### 3) Save and open markup file

#### Save markup

| Active command at menu:<br>File   Save markup          |
|--------------------------------------------------------|
| •••••••••••••••••••••••••••••••••••••••                |
| In save markup file dialog enter a file name and type. |
| Open markup                                            |
| Active command at menu:                                |
| File   Open markup                                     |
| In open markup file dialog enter a file name and type. |
| Close markup                                           |
| File   Close markup                                    |
|                                                        |

#### 4) Dimension Settings

### Options | Dimension settings

The default scale of the drawing is 1:1, please be aware the drawing has different scales and drawing units settings, this scale information could be found from the title block of the drawing, please set up the

Copyright © 2009. All rights reserved.

http://www.autodwg.com/dwg-viewer/ - 10 -

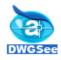

drawing unit to true length scales accordingly, the DWGSee application is unable to pick up this scale information automatically.

For the "Drawing Unit" field of the Dimension properties, the units settings here is for the display of the numbers, does not calculate and change the values, since the software is unable to know the true length of the measurement. In short, the software "knows" the measurement in Drawing Unit only, and if you enter the scale of "Drawing unit" to "True Length", as well as the true "Drawing Unit", then the software is able to show up the measurement with correct true length number with true unit.

The value enter for the scale change should be: dimension marked divided by the measured drawing unit For example, this drawing converted with default setting, scale 1, the created length measured as 371.000, however the actual value marked as 27.74, then the value to enter to the converter scale value should be 27.74/371.000=0.074771

### 7 Measurements and Scale

You can specify the dimension scale in your drawing. Please set up the drawing unit to true length scales accordingly, the DWGSee application is unable to pick up this scale information automatically. Please follow the steps below to set the dimension:

1) Please open up the drawing with DWGSee, check out one of the entities with dimension details, and measure the length of this entity.

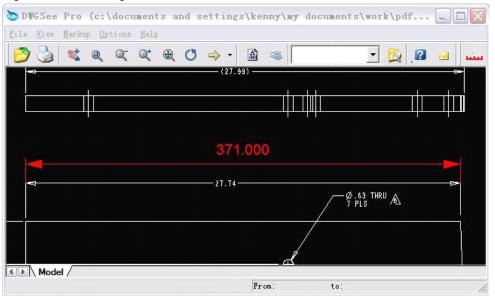

E.g. the measured length is 371.000, however the actual value is marked as 27.74.

2) From the menu bar, click "Options" -> "Dimension Setting", go to tab "Dimension setting".

E.g. please enter the measured value (371.000) in "Drawing unit", and the actual length (27.74) in "true length".

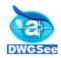

| Dimension Properties                                                                                |  |  |  |
|----------------------------------------------------------------------------------------------------|--|--|--|
| Geometry Dimension Setting                                                                          |  |  |  |
| Drawing unit true length                                                                            |  |  |  |
| Drawing Scale 371 : 27.74                                                                           |  |  |  |
| Drawing Unit                                                                                        |  |  |  |
| Precision 0.000                                                                                     |  |  |  |
| Remarks:<br>The Drawing Unit settings here is for the display of<br>the markup and measurement only |  |  |  |
| OK Cancel                                                                                           |  |  |  |

3) Apply and close the setting window, please measure the drawing again, and the scale will be the true scale now. Then the measurement will be corrected, see screenshot below:

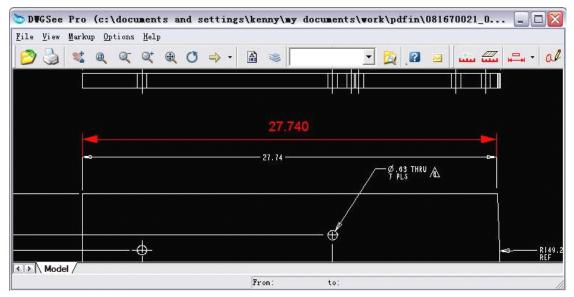

For the "Drawing Unit" field of the Dimension properties, the units settings here is for the display of the numbers, do not calculate and change the values.

In short, the software "knows" the measurement in Drawing Unit only, and if you enter the scale of "Drawing unit" to "True Length", as well as the true "Drawing Unit", then the software is able to show up the measurement with correct true length number with true unit.

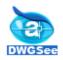

# 8 Compare between different drawing versions

Compare differences between 2 drawings which are in different versions

| 1)      | Compare                                                                      |                                     |
|---------|------------------------------------------------------------------------------|-------------------------------------|
|         | File   DWG Compare                                                           | OR                                  |
|         | Compare DWG file button 💿 in toolbar                                         |                                     |
| 2)      | Add drawings to compare                                                      |                                     |
| The D   | WGSee Viewer highlights differences in striking colors.                      | Setting                             |
| 3)      | Settings                                                                     | Color                               |
| Click S | Setting on the compare dialog box and modify the settings:                   | New entity color                    |
|         | <ul> <li>Color: different color will stand for different entities</li> </ul> | Modified entity color               |
|         | - Option:                                                                    | Delete enity color 📃 3              |
|         | 1. Compare entity layer                                                      | Option                              |
|         | 2. Compare entity color                                                      | Compare entity layer                |
|         | 3. Compare entity position (default: checked)                                | Compare entity color                |
|         |                                                                              | ✓ compare entity postion            |
|         |                                                                              |                                     |
|         |                                                                              |                                     |
|         |                                                                              |                                     |
|         |                                                                              | OK Cancel                           |
| 4)      | Operations                                                                   |                                     |
|         | <ul> <li>Global operations:</li> </ul>                                       |                                     |
|         | Click 🕀 🔍 🔍 💇 🖻 🖬 💡 on tool bar to                                           | pan or zoom drawings synchronously. |

Single page operation:

Right click on the single drawing and choose to view details or pan.

# 9 Copy and Paste

Copy entities and paste them in MS Office. The copied image is vector image, typically you can save it in Photoshop and edit it.

| 1) | Copy Current View        |    |
|----|--------------------------|----|
|    | Click View   Copy        | OR |
|    | Shortcut "Ctrl + C"      |    |
| 2) | Copy by Window/Range     |    |
|    | Click View   Copy Window | OR |
|    | Shortcut "Ctrl + R"      |    |
| 3) | Copy Option              |    |
|    | Click View   Copy option |    |
|    |                          |    |

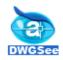

Set options:

Three output types to set: 256 color, 256 gray and black/white.

• 256 output line width to set, please click MODIFY to apply the output line weight. Please note, if the copied window's extent is small, the output line weight will show thick. Please set the line weight proper and typically copy/paste the drawing entities into MS office or Photoshop to edit the vector image.

Exporting with markup.

| Copy Setting  |             |          |                |
|---------------|-------------|----------|----------------|
| Output Type   | 256 Color   |          | •              |
| Pen Color     | Pen Width   | <b>^</b> | Entity         |
| Black         | 0.10        |          |                |
| Red           | 0.10        |          |                |
| Yellow        | 0.10        |          | LineWeight(mm) |
| Green         | 0.10        |          |                |
| Cyan          | 0.10        |          |                |
| Blue          | 0.10        |          | 14-116-        |
| Magenta       | 0.10        |          | Modify         |
| White         | 0.10        |          |                |
| 8             | 0.10        |          |                |
| 9             | 0.10        |          |                |
| 10            | 0.10        |          |                |
| 11            | 0.10        | _        |                |
| 12            | 0.10        | <u>×</u> |                |
| 🔽 Exporting w | /ith markup | OK       | Cancel         |

# Your Agreement to this License

You should carefully read the following terms and conditions before using, installing, copying, distributing, or transmitting this software. By using, installing, copying, distributing, or transmitting DWGSee, you agree to all of the terms of this agreement ("License").

Please read the license terms below. If you do not agree to all of the terms of this License, then do not use, install, copy, distribute, or transmit DWGSee.

#### 1) DWGSee Evaluation License

This is not free software. Subject to the terms below, you are hereby licensed by AutoDWG to use one copy of DWGSee, on one computer or workstation, for evaluation purposes without charge for a period of 21 days. If you use this software after the 21-day evaluation period, a license fee is required.

Subject to all of the terms of this License, you may, without making any payment to AutoDWG:

- Give exact copies of this evaluation version of DWGSee personally to anyone
- Distribute exact copies of this evaluation version of DWGSee, if done exclusively through electronic channels

• Make as many exact copies of this evaluation version of DWGSee as you wish, for purposes of distribution as described in (a) and (b) above

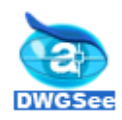

#### 2) DWGSee Standard License

Each Licensed Copy of DWGSee may either be used by a single person who uses the software personally on one or more computers, or installed on a single workstation used nonsimultaneously by multiple people, but not both. This is not a concurrent use license.

Each Licensed Copy may be accessed through a network, provided that you have purchased rights to use a Licensed Copy for each workstation that will access DWGSee through the network. For instance, if 10 different Workstations will access DWGSee on the network; you must purchase 10 per user licenses.

And we also offer per concurrent user license, the concurrent license number has to be equal or greater than the server number.

The minimum unit for concurrent license is 3 and for per user license is 5.

Inquiry please contact our sales info@autodwg.com.